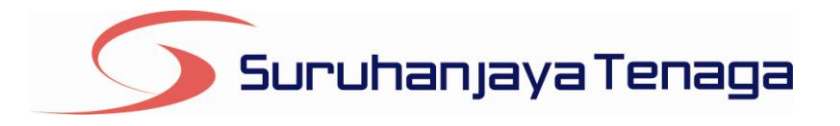

# **Manual Pengguna Pembekal Data** *e-Penyerahan*

*Online Application System*

*Statistik Bilangan Gangguan Bekalan Elektrik Pada Sistem TNB*

# **Kandungan**

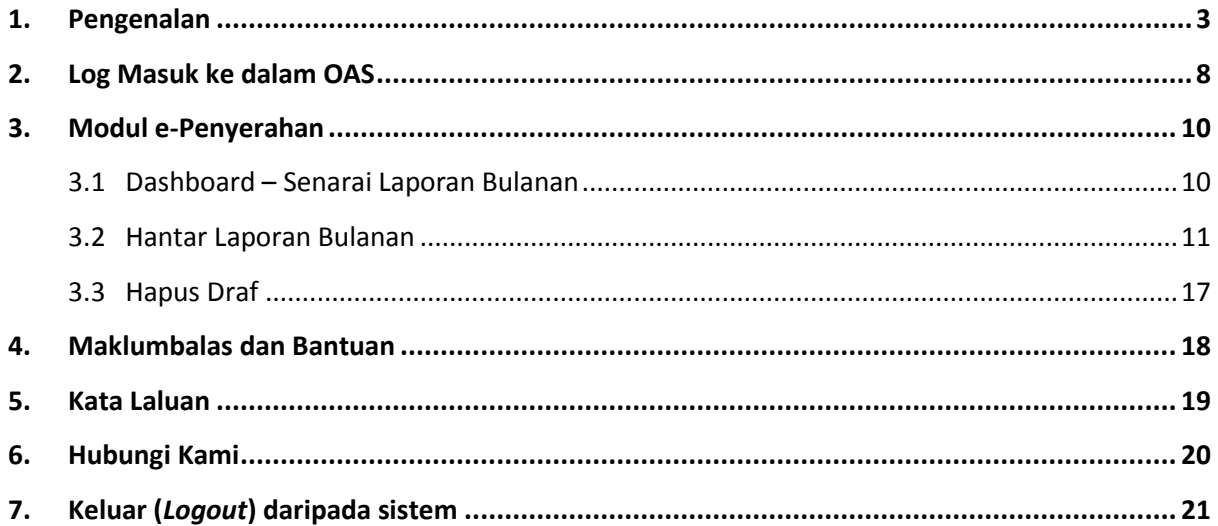

# <span id="page-2-0"></span>**1. Pengenalan**

#### **1.0 TUJUAN**

1.1 Memaklumkan kepada pengguna mengenai keperluan dan tatacara penggunaan sistem OAS bagi pemegang lesen awam dan lesen persendirian melebihi 5 MW yang diproses di Ibu Pejabat Suruhanjaya Tenaga (ST)

#### **2.0 KEPERLUAN UNDANG-UNDANG**

2.1 Akta Bekalan Elektrik 1990 (dan pindaan tahun 2001) memperuntukkan keperluan sesuatu aktiviti berkaitan dengan pembekalan elektrik dilesenkan seperti berikut:

*Seksyen 9(1): "Tertakluk kepada apa-apa pengecualian yang ditetapkan, tiada seorang pun, selain daripada pihak berkuasa bekalan, boleh: -*

- *(a) menggunakan, mengerjakan atau mengendalikan atau membenarkan diguna, dikerja atau dikendalikan apa-apa pepasangan; atau*
- *(b) membekalkan tenaga daripada mana-mana pepasangan kepada atau bagi kegunaan mana-mana orang lain, kecuali di bawah dan mengikut terma-terma sesuatu lesen yang membenarkan dengan nyata pembekalan atau penggunaan itu, mengikut mana-mana yang berkenaan."*

*Seksyen 9(2): "Lesen boleh diberikan oleh Suruhanjaya Tenaga dengan kelulusan Menteri apabila dibayar apa-apa fi dan atas apa-apa syarat sebagaimana yang ternyata dikehendaki atau suaimanfaat memandangkan tugas-tugas yang dikenakan dalam peruntukan Akta berkenaan."*

- 2.2 Bagi akta-akta yang disebutkan di atas, pemohon boleh membuat semakan selanjutnya pada buku Akta Bekalan Elektrik 1990 (Akta 447)
- 2.3 Peraturan-Peraturan Elektrik 1994 (dan pindaan 2003) pula menetapkan borang diguna dan fi yang perlu dibayar bagi pengeluaran lesen-lesen, seperti berikut:

*Peraturan 8: "Suatu lesen bagi pepasangan awam hendaklah dalam borang yang Suruhanjaya Tenaga fikirkan patut dan sesuai bagi pepasangan awam."*

*Peraturan 9: "Suatu lesen bagi pepasangan persendirian hendaklah dalam Borang F yang ditetapkan dalam Jadual Pertama"*

*Peraturan 10(1): Fi yang kena dibayar bagi pengeluaran lesen bagi pepasangan awam, selain penjanaan yang disebut dalam subperaturan (2), hendaklah kadar tahunan dan hendaklah pada kadar yang ditetapkan dalam Bahagian III Jadual Kedua.*

*Peraturan 10(2)*: *Fi yang kena dibayar bagi pengeluaran lesen bagi pepasangan awam untuk penjanaan elektrik menggunakan tenaga bio jisim, kuasa hidro, kuasa suria, kuasa haba bumi, kuasa angin, sumber ombak dan air pasang surut dengan kuasa agregat tidak melebihi 10 MW hendaklah dibayar secara tahunan dan hendaklah pada kadar yang ditetapkan dalam Bahagian IIIA Jadual Kedua.*

*Peraturan 10(3): Fi yang kena dibayar bagi pengeluaran lesen bagi pepasangan persendirian hendaklah dibayar secara penuh mengikut tempoh sah sesuatu lesen dan hendaklah pada kadar yang ditetapkan dalam Bahagian IA Jadual Kedua.* 

*Peraturan 10(4) Semua fi yang kena di bayar di bawah subperaturan (1), (2) dan (3) hendaklah di bayar pada permulaan tahun setiap lesen*

*Peraturan 10(5) Apa-apa fi yang telah dibayar sebelum berkuat kuasanya Bahagian IA, III dan IIIA Jadual Kedua tidak boleh dibayar balik.*

- 2.4 Bagi peraturan yang disebutkan di atas, pemohon boleh membuat semakan selanjutnya pada buku Peraturan-Peraturan Elektrik 1994;
- 2.5 Selain daripada Akta dan Peraturan yang disebutkan di atas, pemegang lesen juga adalah tertakluk kepada syarat lesen yang ditetapkan;
- 2.6 Syarat lesen awam TNB/TNBJ menyebut;

#### **REQUIREMENT TO FURNISH INFORMATION**

- 1. The Licensee shall procure and furnish to the Commission, in such form and at such time as the Commission may require, such information as the Commission may consider relevant in the light of the Conditions or as it may require for the purpose of performing the functions assigned or transferred to it under the Act or the Regulations made thereunder.
- 2. The power of the Commission to call for information under paragraph 1 is without prejudice to the power of the Commission to call for the information under or pursuant to any other Condition of this Licence or under or pursuant to the Act or the Regulations.
- 3. In this Condition, "information" means oral or written and shall include, without limitation, any books, documents, records, accounts (statutory or otherwise), estimates, returns or reports of any description (whether or not in electronic or any other format, or prepared specifically at the request of the Commission) requested by the Commission and any explanations (oral or written) in relation to such information as may be requested by the Commission.
- 4. The Commission may publish any information provided to the Commission under this Licence. In exercising its discretion under this Condition, the Commission shall have regard to the need to protect confidential information.
- 2.7 Syarat lesen awam IPP menyebut;

#### **PROVISION OF INFORMATION TO THE COMMISSION**

1. The Licensee shall submit to the Commission at monthly interval, information on the maximum daily load, energy sold per month, overall plant efficiency and performance, quantity and type of fuel used per month, accidents, breakdown of major plants or equipment, forced and mandatory outages and schedule of maintenance and overhaul programme.

- 2. Notwithstanding paragraph 1 above, the Licensee shall furnish to the Commission in such manner and at such times as the Commission may reasonably require, such documents, accounts, estimates, returns, reports and other information as the Commission may consider necessary in the light of the Conditions or as the Commission may require for the purpose of performing the duties and functions assigned or transferred to the Commission under the Act or any Regulations made thereunder.
- 3. Without prejudice to paragraph 1 and 2 above, the Licensee shall submit to the Commission the following informations:
	- (a) within three (3) months after this Licence enters into force, a copy of the Power Purchase Agreement and Fuel Supply Agreement and any subsequent amendment, modification, rectification or novation of the said agreement; and
	- (b) within six (6) months after this Licence enters into force, details of financial arrangements and construction programmes of the Power Station and subsequently submission of reports at regular intervals on the status and progress of the said Power Station during its stages of constructon.
- 4. The Licensee shall, withing three (3) months after this Licence enters into force, provide the Commission with facility for on-line linkage to the Licensee's information centers to enable real time information to be accessed by the Commission.
- 2.8 Syarat lesen awam Tenaga Boleh Baharu (RE) menyebut;

#### **PROVISION OF INFORMATION TO THE COMMISSION**

- 1. The Licensee shall submit to the Commission at monthly interval, information on the maximum daily load, energy sold per month, overall plant efficiency and performance, quantity of renewable energy sources used per month, accidents, breakdown of major plants or equipment, forced and mandatory outages and schedule of maintenance and overhaul programme.
- 2. Notwithstanding paragraph 1 above, the Licensee shall furnish to the Commission in such manner and at such times as the Commission may reasonably require, such documents, accounts, estimates, returns, reports and other information as the Commission may consider necessary in the light of the Conditions or as he may require for the purpose of performing the duties and functions assigned or transferred to him under the Act or any Regulations made thereunder.
- 3. The Licensee shall submit to the Commission the following informations:
	- (c) within three (3) months after this Licence enters into force, a copy of the Renewable Energy Purchase Agreement and Renewable Energy Sources Supply Agreement and any subsequent amendment, modification, rectification or novation of the said agreement;
	- (d) within three(3) months after this Licence enters into force, details of financial arrangements and construction programmes of the generating facility and any subsequent amendment, modification or rectification of the said agreement and programmes; and
	- (e) reports at regular intervals on the status and progress of the said generating facility during its stages of construction.

2.9 Syarat lesen awam – Pengagihan menyebut;

#### **PROVISION OF INFORMATION TO THE COMMISSION**

- 1. The Licensee shall keep record of the following and submit to the Commission at monthly interval:
	- [a] information on the maximum daily load and electricity sold per month:
	- [b] the class, operating voltage and demand of all consumers; and
	- [c] forced and mandatory outages and schedule of maintenance programme.
- 2. The Licensee shall notify the Commission as soon as possible of any major breakdown affecting any part of the installation which has occurred, the occurrence of any accident, fatal or otherwise and interruption of service for more than an hour.
- 3. Notwithstanding paragraph 1 and 2 above, the Licensee shall furnish to the Commission in such manner and at such times as the Commission may reasonably require, such documents, accounts, estimates, returns, reports and other information as the Commission may consider necessary in the light of the Conditions or as he may require for the purpose of performing the duties and functions assigned or transferred to it under the Act or any Regulations made thereunder.

#### **3.0 AKTIVITI YANG DILESENKAN DAN JENIS LESEN**

3.1 Berdasarkan perundangan sedia ada, terdapat dua jenis lesen yang diberikan oleh Suruhanjaya Tenaga iaitu lesen bagi pepasangan awam dan lesen bagi pepasangan persendirian, di mana mengikut tafsiran di dalam Akta Bekalan Elektrik 1990:

"*pepasangan awam*" *adalah pepasangan yang dikendalikan oleh pemegang lesen bagi membekalkan elektrik kepada mana-mana orang selain daripada pemegang lesen: Dengan syarat bahawa pemegang lesen boleh menggunakan elektrik bagi maksudmaksudnya sendiri jika penggunaan itu konsisten dengan terma-terma lesen;*

*"pepasangan persendirian" adalah pepasangan yang dikendalikan oleh pemegang lesen atau pemunya semata-mata bagi membekalkan tenaga kepada dan penggunaannya di atas harta atau premis kepunyaan pemegang lesen atau pemunya itu sendiri, atau, dalam hal seorang pengguna, yang mengambil elektrik daripada pepasangan awam atau pihak berkuasa bekalan, bagi kegunaan hanya di atas atau premis kepunyaan pemegang lesen atau pemunya sahaja;*

- 3.2 Jenis aktiviti/pepasangan yang diberikan lesen persendirian adalah seperti berikut:
	- i) mengendali talian atas atau kabel elektrik bawah tanah sendiri yang melintasi jalan/jambatan/sungai/talian telekom/lintasan keretapi yang dimilki oleh orang lain;
	- ii) mengendalikan penjanaan elektrik untuk kegunaan sendiri di tempat yang tidak mempunyai bekalan elektrik daripada pemegang lesen lain;
- iii) mengendali penjanaan elektrik secara sementara untuk kegunaan sendiri di tapak pembinaan, tapak ekspo/*funfair*, tapak pameran dan sebagainya;
- iv) mengendali penjanaan elektrik untuk kegunaan sendiri dengan mengguna teknologi yang cekap seperti *co-generation* atau penjanaan dengan sumber-sumber tenaga yang boleh diperbaharui (Renewable Energy – RE) atau dengan sebab-sebab lain yang tertentu.
- 3.3 Manakala lesen awam pula diberikan untuk aktiviti-aktiviti seperti berikut:
	- i) membekal elektrik kepada pengguna-pengguna oleh utiliti elektrik seperti TNB dan SESB;
	- ii) menjana elektrik bagi tujuan membekal/menjual kepada utiliti seperti Penjana Bebas (IPP);
	- iii) menjana elektrik dengan kaedah yang cekap seperti *co-generation* untuk kegunaan sendiri dan membekal/menjual tenaga lebihan kepada pihak lain dalam kompleks atau kawasan tertentu seperti Gas District Cooling (KLIA) Sdn Bhd di KLIA;
	- iv) membekal/menjual tenaga elektrik kepada pengguna-pengguna dalam kawasan pembangunan tertentu dengan tenaga elektrik dibeli daripada pihak utiliti seperti KKIP Sdn Bhd di Kawasan Perindustrian KKIP, Kota Kinabalu, Sabah;
	- v) membekal/menjual tenaga elektrik serta memberi perkhidmatan lain kepada pengguna-pengguna dalam kompleks atau bangunan bertingkat dengan tenaga elektrik dibeli daripada pihak utiliti seperti Wirazone Sdn Bhd di kompleks KL Sentral, Kuala Lumpur;
	- vi) menjana elektrik dengan menggunakan sumber tenaga boleh baharu (Renewable Energy – RE) untuk membekal/menjual kepada utiliti.
- 3.4 Bagi projek penjanaan elektrik yang menggunakan sumber RE yang disebutkan di atas, pemohon boleh membuat semakan selanjutnya pada Garis Panduan Permohonan *Provisional Licence*.

# <span id="page-7-0"></span>**2. Log Masuk ke dalam OAS**

Manual Pengguna ini akan menerangkan modul **e-Penyerahan** bagi **Laporan Bulanan : Statistik Bilangan Gangguan Bekalan Elektrik Pada Sistem TNB** yang terdapat pada sistem OAS. Berikut adalah langkah-langkah untuk memasuki OAS:

1. Masukkan alamat portal OAS, **[http://oas.st.gov.my](http://oas.st.gov.my/)** ke pelayar (*browser*) anda.

#### **Nota Pengguna :**

Sistem OAS ini sesuai dipapar menggunakan perisian pelayar Internet Explorer 9.0 (dan ke atas), Mozilla Firefox 4.0 (dan ke atas) dan Google Chrome 4.0 (dan ke atas) dengan resolusi 1024 x 768.

- *2.* Skrin **Online** *Appplication System* akan dipaparkan. *(Sila rujuk rajah 1).*
- 3. Pada kotak **Maklumat Login**, taipkan **Alamat Emel** dan **Kata Laluan** yang diberikan oleh Pengendali Sistem.
- 4. Klik butang **Log Masuk**.
- 5. Skrin **Dashboard** akan dipaparkan. *(Sila rujuk rajah 2).*

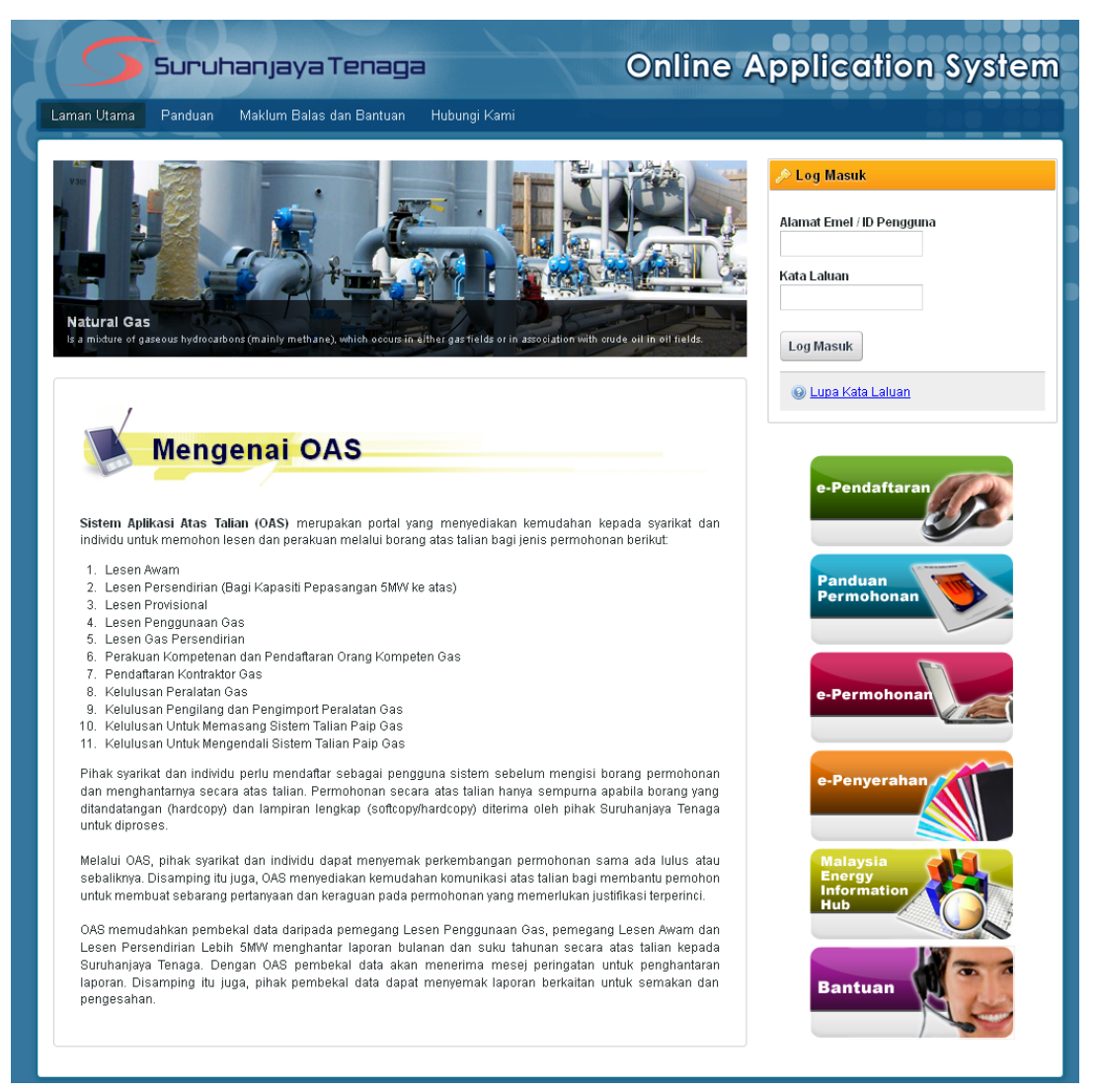

*Rajah 1: Laman utama Portal OAS.*

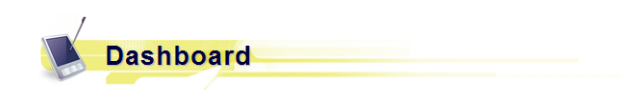

#### Senarai Laporan Bulanan

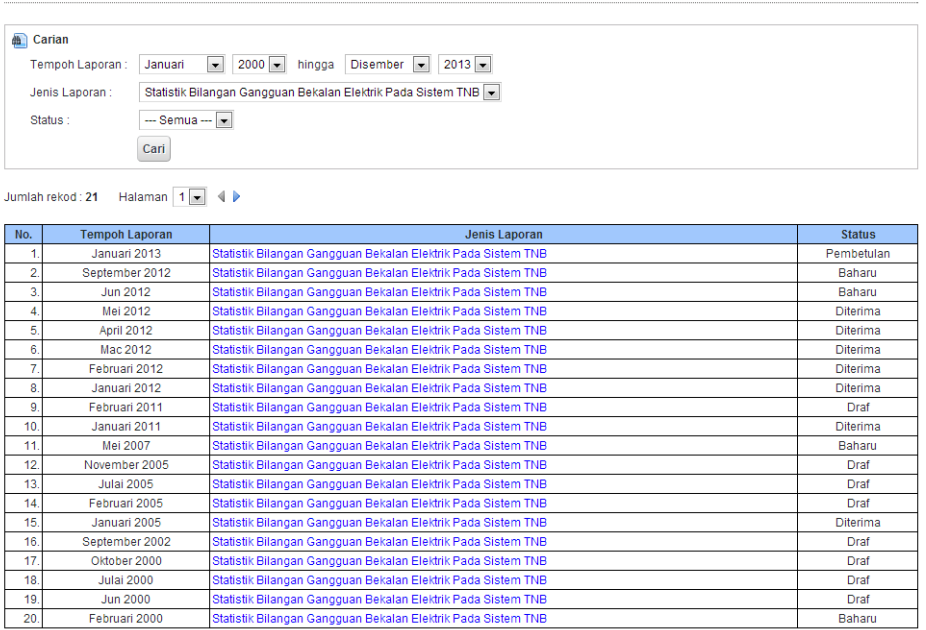

*Rajah 2: Skrin Dashboard, laman kedua selepas log masuk berjaya.*

- 6. Pengguna akan mendapat akses menu seperti berikut :
	- Laman Utama  $\bullet$
	- Dashboard  $\bullet$
	- Hantar Laporan Bulanan  $\bullet$
	- Bantuan  $\bullet$
	- Kata Laluan  $\bullet$
	- Hubungi Kami  $\bullet$
	- Keluar Sistem $\bullet$

# <span id="page-9-0"></span>**3. Modul e-Penyerahan**

## <span id="page-9-1"></span>**3.1 Dashboard – Senarai Laporan Bulanan**

- 1. Pada menu **Dashboard** ini akan dipaparkan **Senarai Laporan Bulanan**. *(Sila rujuk rajah 3).*
- 2. Senarai ini bertujuan untuk:
	- $\bullet$ Melihat senarai laporan bulanan yang telah disediakan dan dihantar oleh pengguna.
	- Melihat status terkini berkaitan laporan bulanan yang telah dihantar.  $\bullet$

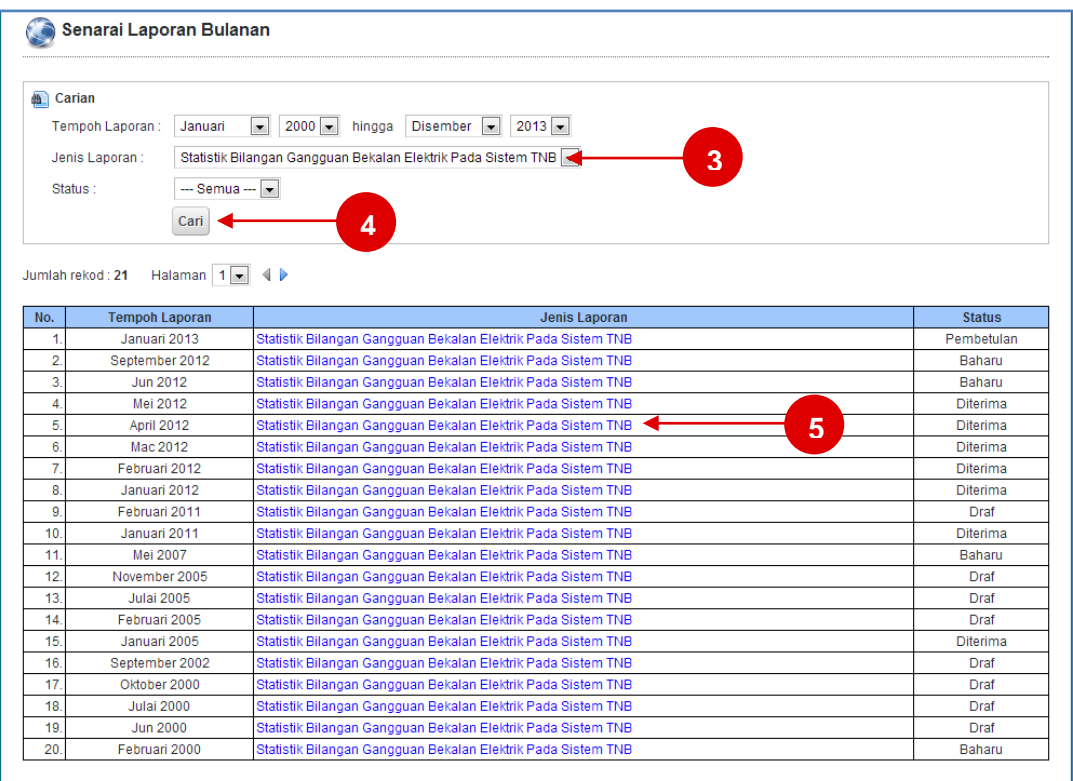

*Rajah 3: Senarai Laporan Bulanan*

#### **Membuat Carian Laporan Bulanan**

- 3. Masukkan parameter carian.
- 4. Klik butang **Cari**. Jadual hasil carian akan dipaparkan.
- 5. Klik pada pautan **Jenis Laporan** untuk memaparkan **Laporan Bulanan** yang telah dihantar**.** Pada lajur **Status**, pengguna boleh menyemak status laporan bulanan yang telah dihantar. Berikut adalah penerangan berkaitan Status:
	- **Baharu** : Laporan Bulanan yang telah dihantar dan belum disemak serta diproses .  $\bullet$
	- $\bullet$ **Diterima** : Laporan Bulanan telah diproses dan setiap data butiran terperinci telah disemak dan diterima oleh pegawai ST.
	- **Ditolak** : Laporan Bulanan telah diproses dan terdapat butiran terperinci yang tidak diterima.
	- **Pembetulan** : Laporan Bulanan telah diproses dan terdapat butiran terperinci yang perlu  $\bullet$ dibetulkan oleh pengguna. Pengguna dibenarkan mengemaskini laporan bulanan sedia ada.
	- **Draf** : Laporan Bulanan yang telah disimpan sebagai Draf. Pengguna dibenarkan menyimpan  $\bullet$ rekod laporan yang ingin dihantar secara sementara untuk dikemaskini pada masa yang lain.

## <span id="page-10-0"></span>**3.2 Hantar Laporan Bulanan**

Menu ini membenarkan pengguna untuk mengisi dan menghantar Laporan Bulanan kepada Suruhanjaya Tenaga (ST) secara atas talian (*online*). Senarai Laporan Bulanan yang boleh dihantar oleh pengguna adalah bergantung kepada senarai yang telah disediakan oleh pihak Suruhanjaya Tenaga (ST).

- 1. Klik pada menu **Hantar Laporan Bulanan**. (*Sila rujuk rajah 4)*
- 2. Skrin **Hantar Laporan Bulanan** akan dipaparkan. *(Sila rujuk rajah 5)*

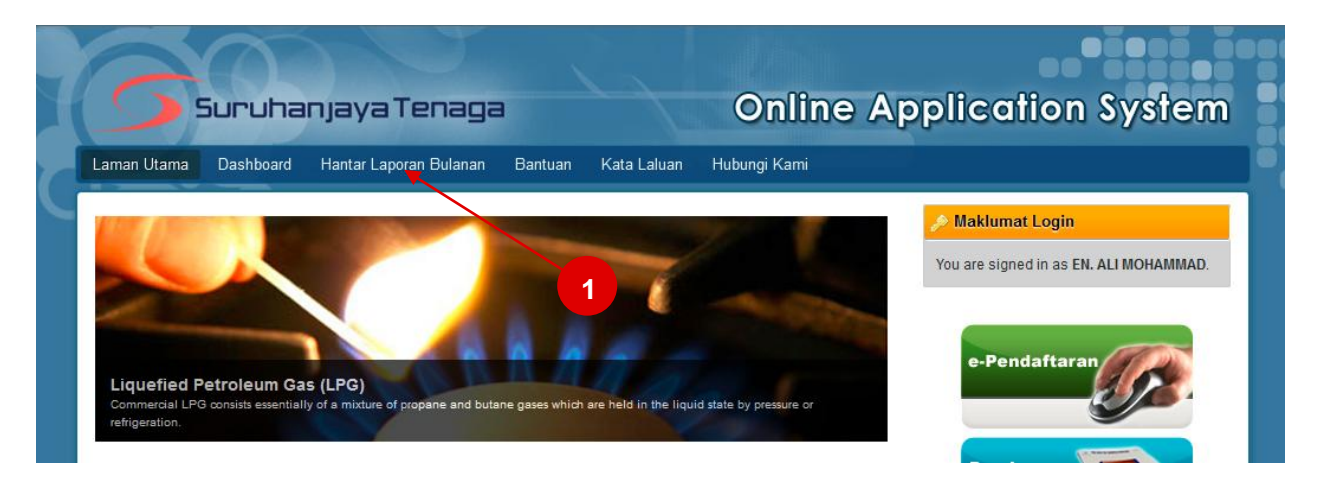

#### *Rajah 4: Capaian menu Hantar Laporan Bulanan.*

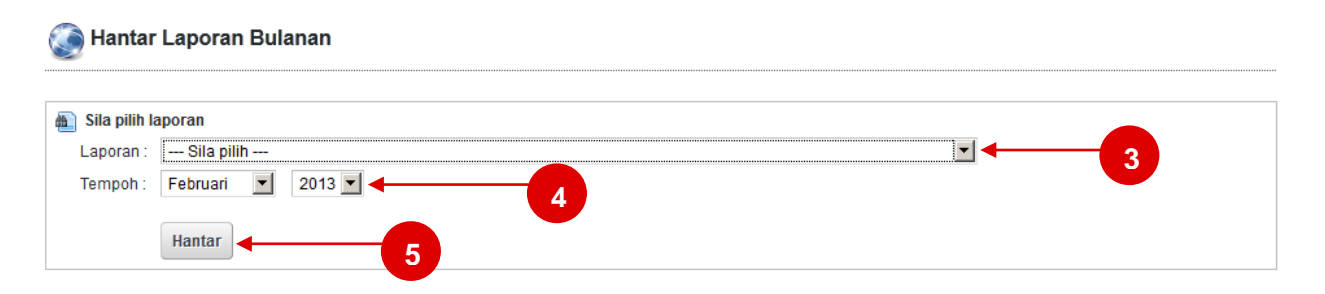

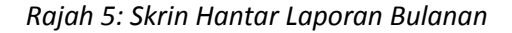

**Statistik Bilangan Gangguan Bekalan Elektrik Pada Sistem TNB.**

- 3. Pada senarai **Laporan**, sila pilih laporan bulanan yang ingin dihantar iaitu **Statistik Bilangan Gangguan Bekalan Elektrik Pada Sistem TNB**.
- 4. Pada **Tempoh**, sila pilih bulan dan tahun laporan yang ingin dihantar.
- *5.* Klik butang **Hantar**. Skrin input untuk Laporan Bulanan yang dipilih akan dipaparkan**.** *(Sila rujuk rajah 5).*

#### **Statistik Bilangan Gangguan Bekalan Elektrik Pada Sistem TNB (Bahagian A).**

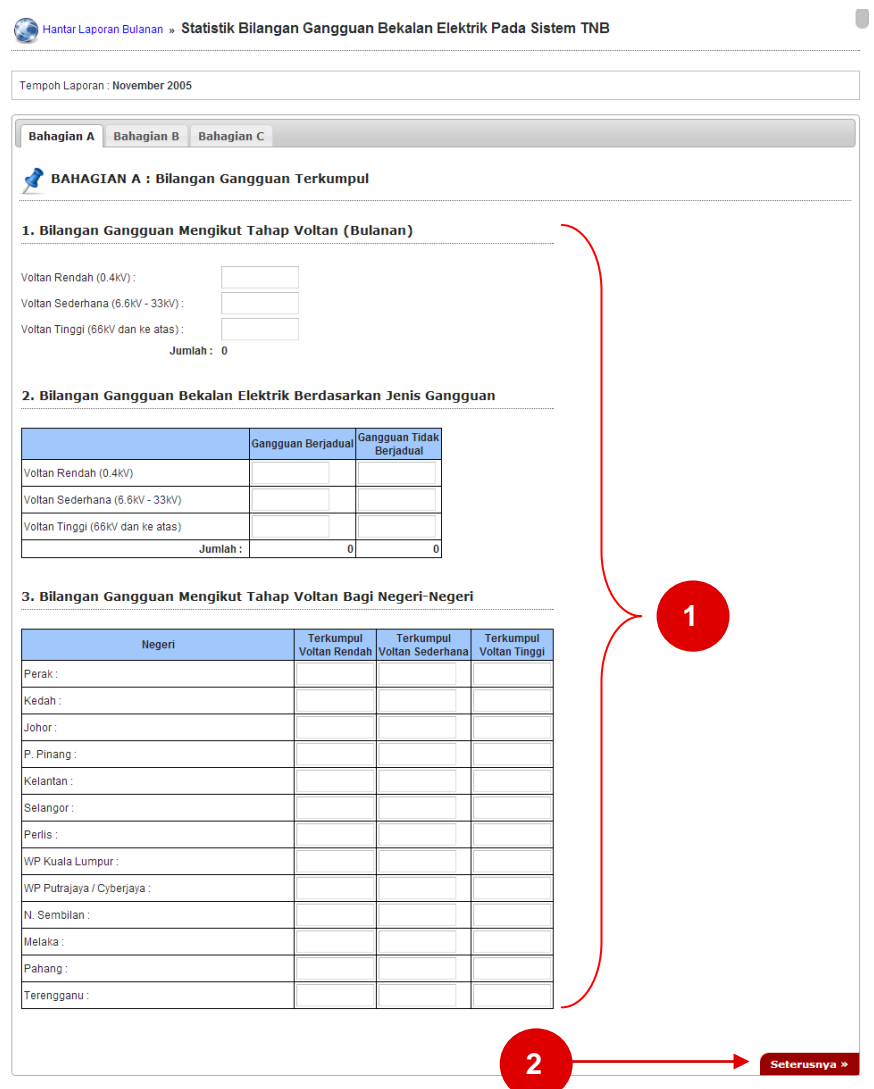

*Rajah 6: Statistik Bilangan Bekalan Gangguan Bekalan Elektrik Pada Sistem TNB (Bahagian A)*

- 1. Sila masukkan maklumat-maklumat yang berkaitan ke dalam kotak input yang disediakan.
- 2. Klik pada pautan **Seterusnya** untuk ke **Bahagian B**. *(Sila rujuk rajah 6).*

#### **Statistik Bilangan Gangguan Bekalan Elektrik Pada Sistem TNB (Bahagian B).**

Hantar Laporan Bulanan » Statistik Bilangan Gangguan Bekalan Elektrik Pada Sistem TNB

Tempoh Laporan : November 2005 Bahagian A Bahagian B Bahagian C BAHAGIAN B : Punca Kerosakan Voltan Rendah dan Voltan Tinggi 1. Bilangan Gangguan Voltan Rendah Mengikut Negeri WP Kuala WP Putrajaya Perak Kedah Johor Pulau Kelantan Selangor Perlis **Melaka** Kategori Negeri<br>Sembila Baniir Fius **IPC** Kabel Konduktor **1** 2. Bilangan Gangguan Voltan Sederhana Mengikut Negeri Kedah Pulau<br>Pinang Perlis WP Kuala WP Put **Melaka** Perak Johor Kelantan Selangor Negeri<br>Sembila Banii Fius Insula Kabel Konduktor **2 3**« Sebelun

*Rajah 7: Statistik Bilangan Bekalan Gangguan Bekalan Elektrik Pada Sistem TNB (Bahagian B)*

- 1. Sila masukkan maklumat-maklumat yang berkaitan ke dalam kotak input yang disediakan.
- 2. Klik pada pautan **Sebelumnya** untuk ke **Bahagian A**. *(Sila rujuk rajah 6).*
- 3. Klik pada pautan **Seterusnya** untuk ke **Bahagian C**. *(Sila rujuk rajah 8).*

### **Statistik Bilangan Gangguan Bekalan Elektrik Pada Sistem TNB (Bahagian C).**

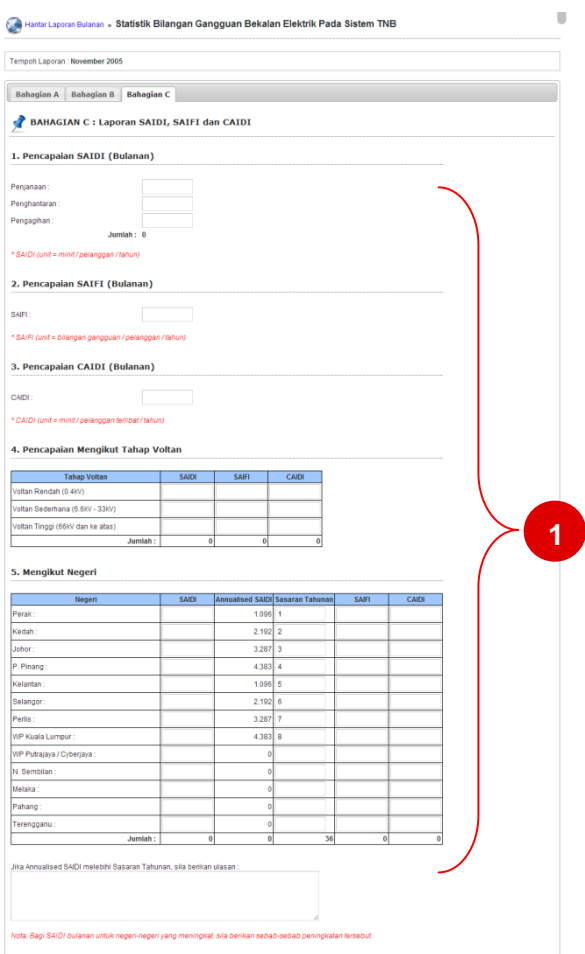

*Rajah 8: Statistik Bilangan Bekalan Gangguan Bekalan Elektrik Pada Sistem TNB (Bahagian C)*

1. Sila masukkan maklumat-maklumat yang berkaitan ke dalam kotak input yang disediakan.

## **Statistik Bilangan Gangguan Bekalan Elektrik Pada Sistem TNB (Bahagian C) (Sambungan)**

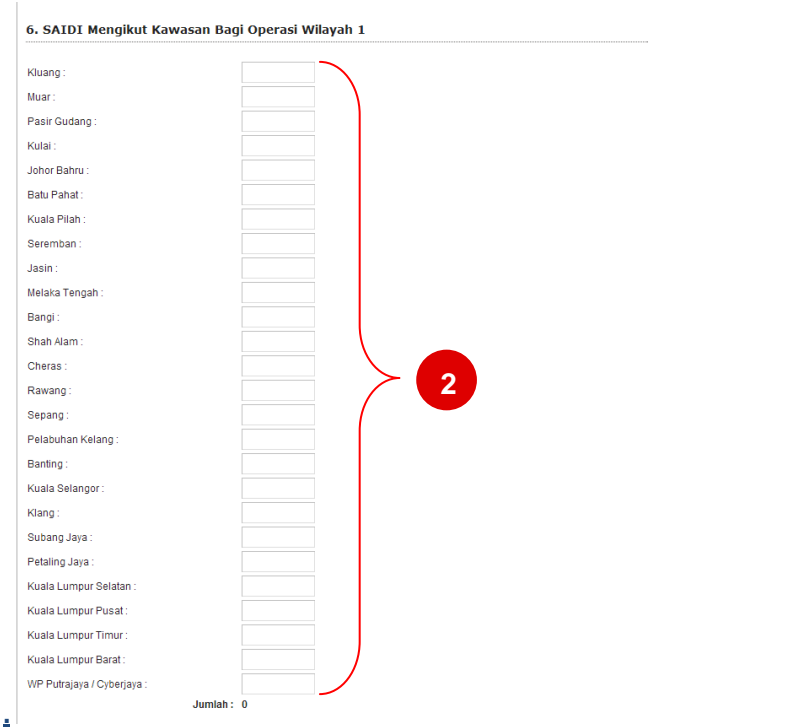

*Rajah 9: Statistik Bilangan Bekalan Gangguan Bekalan Elektrik Pada Sistem TNB (Bahagian C)*

2. Sila masukkan maklumat-maklumat yang berkaitan ke dalam kotak input yang disediakan.

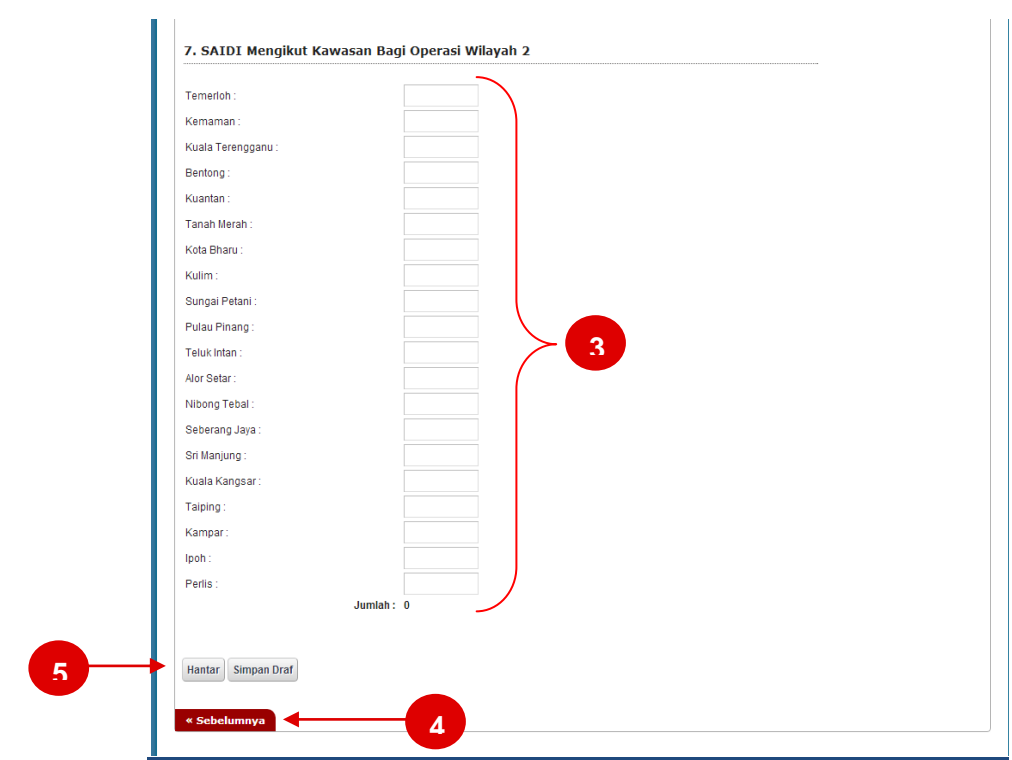

#### **Statistik Bilangan Gangguan Bekalan Elektrik Pada Sistem TNB (Bahagian C) (Sambungan)**

*Rajah 10: Statistik Bilangan Bekalan Gangguan Bekalan Elektrik Pada Sistem TNB (Bahagian C)*

- 3. Sila masukkan maklumat-maklumat yang berkaitan ke dalam kotak input yang disediakan.
- 4. Klik pada pautan **Sebelumnya** untuk ke **Bahagian B**. *(Sila rujuk rajah 7).*
- 5. Pada bahagian ini, terdapat dua butang:
	- **Hantar** : Untuk menghantar maklumat yang telah diisi. Skrin pengesahan akan dipaparkan seperti dalam rajah 11.
	- **Simpan Draf** : Untuk menyimpan secara draf atau sementara maklumat yang diisi. Pengguna dibenarkan mengemaskini maklumat pada masa yang lain. Skrin pengesahan akan dipaparkan seperti dalam rajah 12.

#### Maklumat Data Submission telah dihantar. Terima kasih.

Sila semak status Data Submission dari semasa ke semasa di menu Dashboard.

*Rajah 11: Skrin pengesahan selepas klik butang Hantar.*

#### Draf maklumat Data Submission telah disimpan. Terima kasih.

Anda boleh mengemaskini Draf maklumat Data Submission melalui menu Dashboard.

#### *Rajah 12: Skrin pengesahan selepas klik butang Simpan Draf*.

# <span id="page-16-0"></span>**3.3 Hapus Draf**

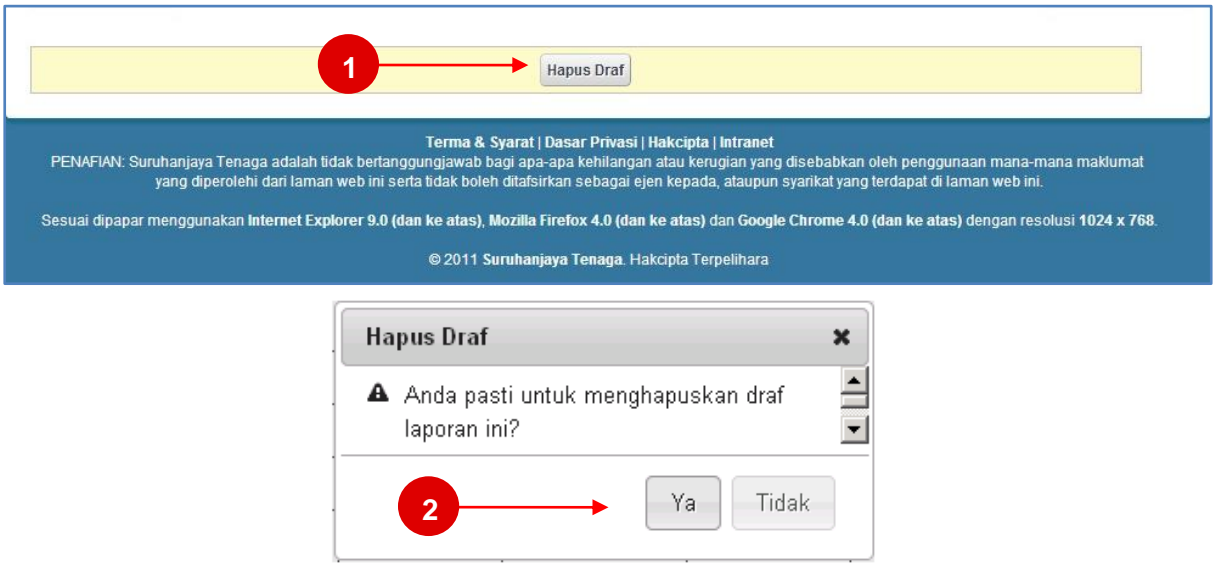

*Rajah 13: Hapus Draf*

- 1. Untuk menghapus rekod laporan bulanan yang disimpan secara draf, klik butang **Hapus Draf** yang terletak dibahagian bawah borang laporan bulanan.
- 2. *Message Box* pengesahan akan dipaparkan. Klik Ya untuk meneruskan proses hapus atau Tidak bagi membatalkan proses hapus.

## <span id="page-17-0"></span>**4. Maklumbalas dan Bantuan**

Menu ini membenarkan pengguna untuk menghantar sebarang pertanyaan, komen dan maklum balas kepada Pengendali Sistem berkaitan *Online Application System* (OAS). Ini bagi membantu meningkatkan lagi fungsi dan keberkesanan sistem ini selaras dengan Piagam Pelanggan Suruhanjaya Tenaga.

- 1. Klik pada menu **Maklumbalas dan Bantuan**. *(Sila rujuk Rajah 14)*
- 2. Skrin **Bantuan** akan dipaparkan. *(Sila rujuk Rajah 15)*

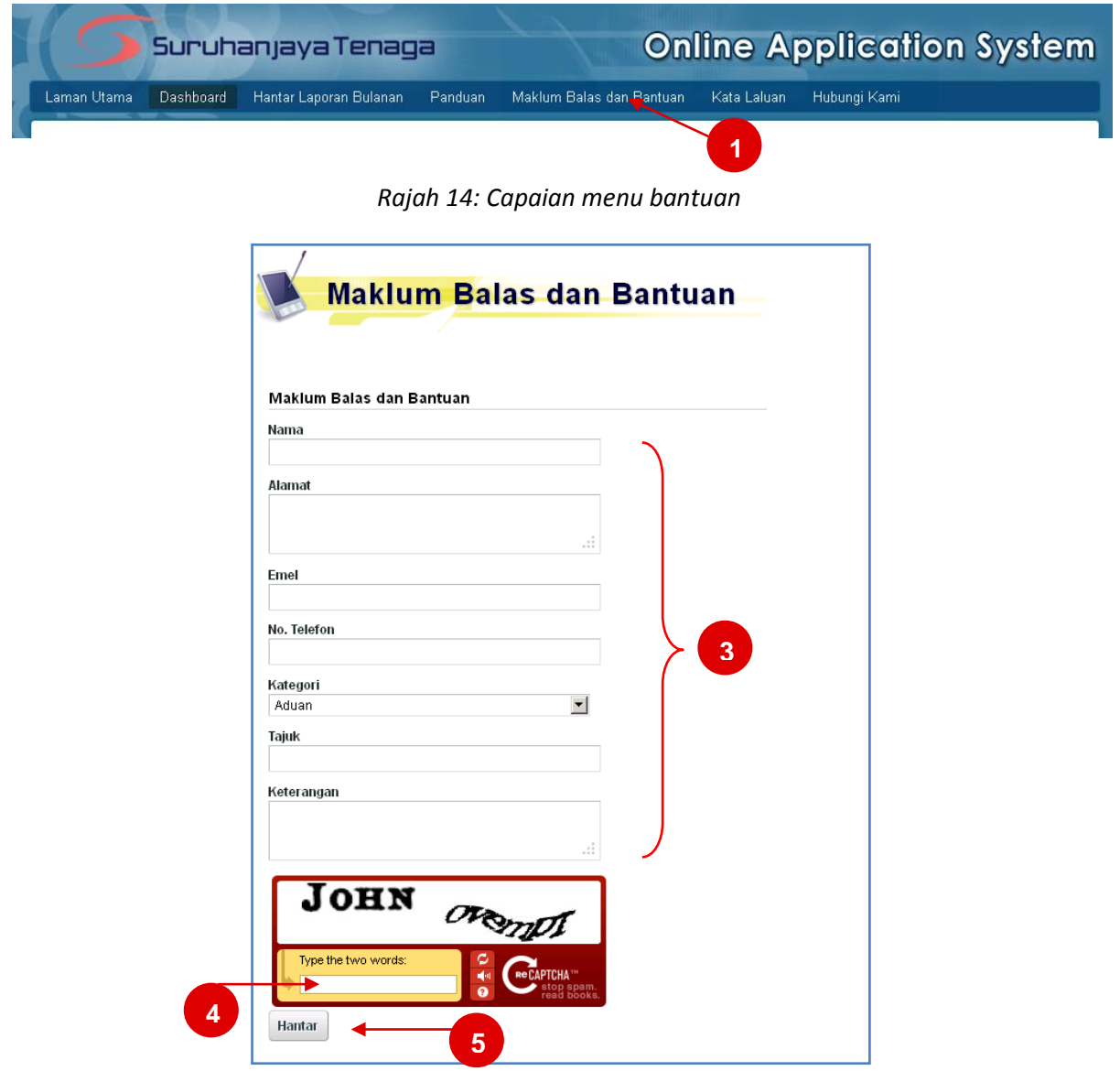

*Rajah 15 : Skrin Bantuan*

- 3. Sila masukkan maklumat-maklumat yang berkaitan ke dalam kotak input yang disediakan.
- 4. Sila taip perkataan yang dipaparkan. Ini adalah langkah-langkah keselamatan pada sistem.
- 5. Klik pada bebutang **Hantar** untuk menghantar borang bantuan ini.

## <span id="page-18-0"></span>**5. Kata Laluan**

Menu ini membenarkan pengguna untuk menukar Kata Laluan yang digunakan ketika Log Masuk ke dalam sistem *Online Application System* (OAS) ini. Berikut adalah syarat-syarat untuk kata laluan yang sah:

- Minimum 6 aksara.
- Huruf, nombor atau gabungan (huruf dan nombor) sahaja diterima.
- Aksara khas tidak diterima, seperti **~`!@#\$%^&\*()\_+=-[]\|}{';:"/.,<>?**
- 1. Klik pada menu **Kata Laluan**. (*Sila rujuk rajah 16)*
- 2. Skrin **Kata Laluan** akan dipaparkan. *(Sila rujuk rajah 17)*

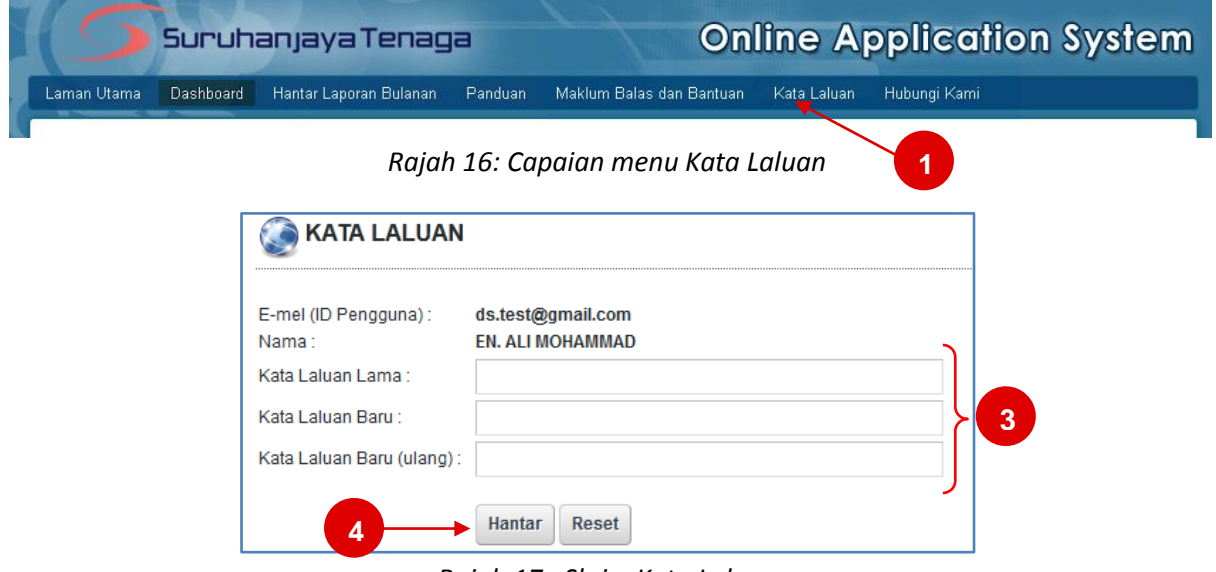

*Rajah 17 : Skrin Kata Laluan*

- 3. Sila masukkan Kata Laluan Lama dan Kata Laluan Baru ke dalam kotak input yang disediakan.
- 4. Klik pada bebutang **Hantar** untuk menyimpan kata laluan ini.

#### **Nota Pengguna : Amalan Baik Keselamatan Kata Laluan**

- Rahsiakan kata laluan anda dari pengetahuan pihak lain/orang ketiga. Pendedahan kepada yang tidak berhak adalah satu kesalahan di bawah Akta Jenayah Komputer 1997 (Garis Panduan Mengenai Tatacara Penggunaan Internet dan Mel Elektronik di Agensi Kerajaan MAMPU).
- Sekiranya kata laluan telah dikompromi atau disyaki dikompromi, hendaklah segera melaporkan kepada Unit Pengurusan Maklumat & Teknologi (UPMT).
- Kata laluan hendaklah diubah sekurang-kurangnya sekali dalam 6 bulan.
- Kata laluan hendaklah mempunyai saiz sekurang-kurangnya enam (6) karakter/aksara dengan gabungan huruf dan nombor. Contoh kata laluan yang baik adalah "j1L@p8". (AMARAN: Jangan guna kata laluan ini kerana ianya telah diketahui umum).
- Elakkan dari menggunakan semula empat (4) kata laluan yang terdahulu.
- Kata laluan hendaklah dihafal dan jangan sekali-kali disalin di mana-mana media.

# **6. Hubungi Kami**

<span id="page-19-0"></span>Menu ini memaparkan maklumat alamat, koordinat GPS serta talian telefon serta faks bagi Suruhanjaya Tenaga. Disertakan juga lokasi ibu pejabat Suruhanjaya Tenaga berdasarkan *Google Maps.*

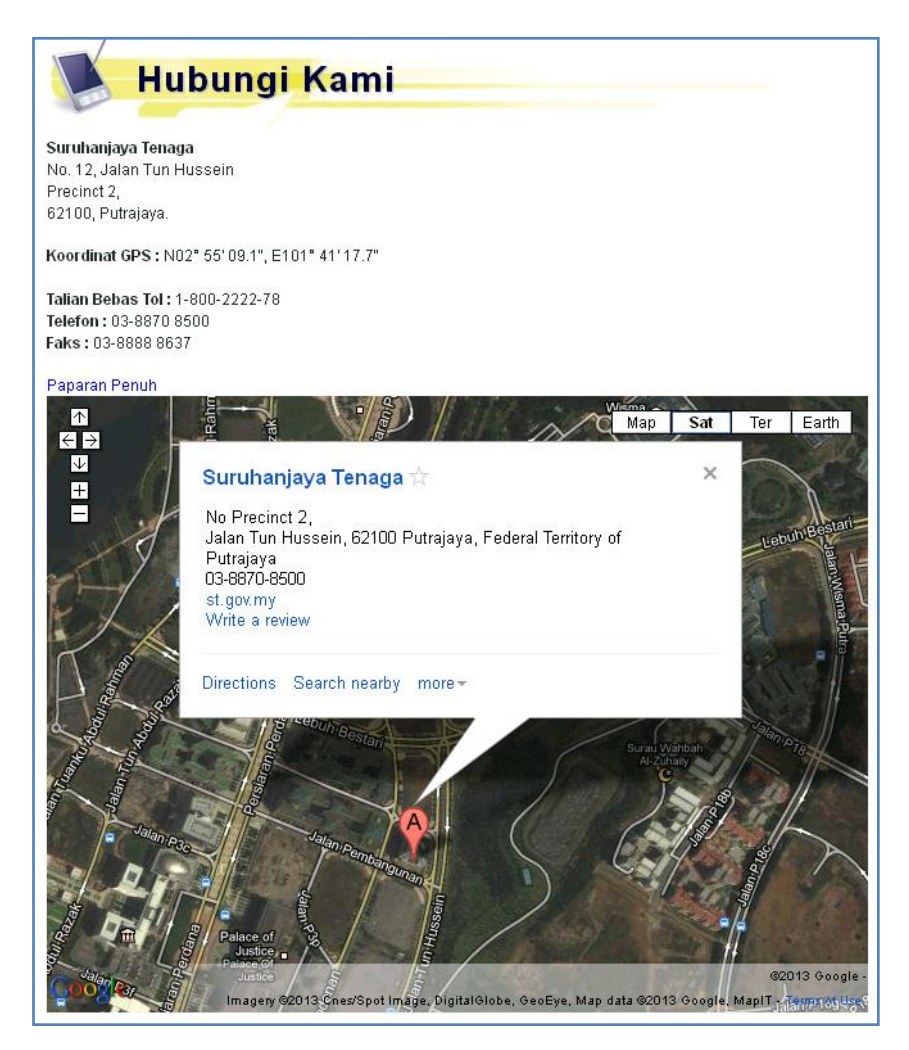

*Rajah 18: Skrin Hubungi Kami*

# **7. Keluar (***Logout***) daripada sistem**

<span id="page-20-0"></span>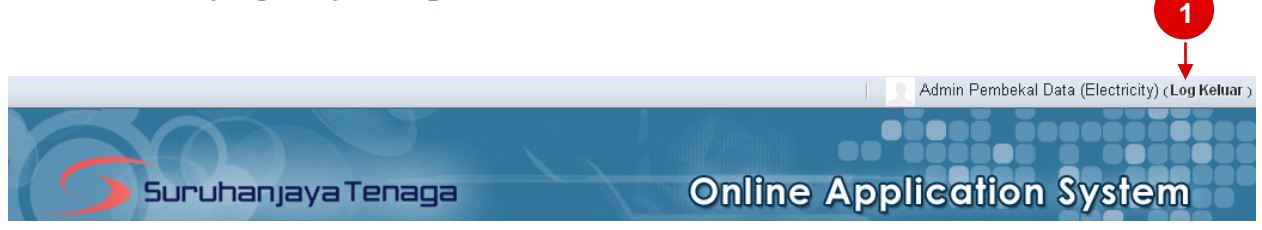

*Rajah 19 : Keluar daripada Sistem*

1. Untuk keluar (*logout*) daripada sistem OAS, klik pada pautan (**Log Keluar)**.